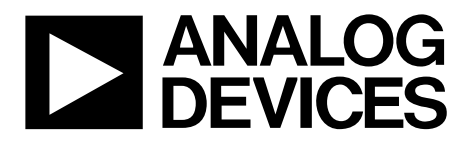

One Technology Way • P.O. Box 9106 • Norwood, MA 02062-9106, U.S.A. • Tel: 781.329.4700 • Fax: 781.461.3113 • www.analog.com

## **Evaluation Board for the AD7291 8-Channel, I2 C, 12-Bit SAR ADC with Temperature Sensor**

#### <span id="page-0-0"></span>**FEATURES**

**Full-featured evaluation board for the AD7291 Link options On-board analog bias-up circuit PC control in conjunction with system demonstration platform (SDP) PC software for control**

#### <span id="page-0-1"></span>**EVALUATION BOARD DESCRIPTION**

The [EVAL-AD7291SDZ](http://www.analog.com/en/analog-to-digital-converters/ad-converters/ad7291/products/product.html) is a full-featured evaluation board, designed to allow the user to easily evaluate all features of the [AD7291.](http://www.analog.com/AD7291) The evaluation board can be controlled via the system demonstration platform (SDP) connector (J1). The SDP board allows the evaluation board to be controlled through the USB port of a PC using th[e AD7291](http://www.analog.com/AD7291) evaluation software.

On-board components include the [ADP1706](http://www.analog.com/ADP1706) low dropout CMOS linear regulator; the [AD8022](http://www.analog.com/AD8021) high speed, low noise amp; and the AD8066 high performance 145 MHz FastFET™ amp.

The evaluation board features analog bias-up circuitry. Bipolar signals are input via the VIN SMB connector and are biased up by the on-board bias-up buffer circuit. The biased up signal is available at the BIASED\_VIN2 SMB and can be applied to any one of the eight VINx SMB connectors using an SMB-SMB cable.

<span id="page-0-3"></span>Various link options are described in the [Evaluation Board](#page-2-0)  [Hardware](#page-2-0) section. Th[e Link Options](#page-2-1) section of this user guide should be consulted when configuring the board for standalone operation.

#### <span id="page-0-2"></span>**DEVICE DESCRIPTION**

The [AD7291](http://www.analog.com/AD7291) is a 12-bit, 8-channel successive approximation ADC with an internal temperature sensor. The part operates from a single 3.3 V power supply and features an I<sup>2</sup>C®compatible interface. Each [AD7291](http://www.analog.com/AD7291) provides a 2-wire serial interface compatible with I<sup>2</sup>C interfaces.

The [AD7291](http://www.analog.com/AD7291) offers a programmable sequencer, which enables the selection of a preprogrammable sequence of channels for conversion. The device has an on-chip 2.5 V reference that can be disabled to allow the use of an external reference.

The [AD7291](http://www.analog.com/AD7291) includes a high accuracy band-gap temperature sensor, which is monitored and digitized by the 12-bit ADC to give a resolution of 0.25°C.

Complete specifications for the [AD7291](http://www.analog.com/AD7291) are provided in the [AD7291](http://www.analog.com/AD7291) data sheet, available from Analog Devices, Inc., which should be consulted in conjunction with this data sheet when using the evaluation board.

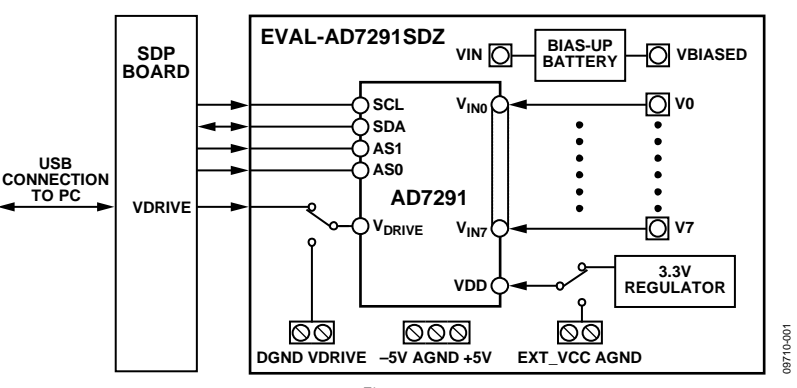

#### **FUNCTIONAL BLOCK DIAGRAM**

*Figure 1.* 

# **TABLE OF CONTENTS**

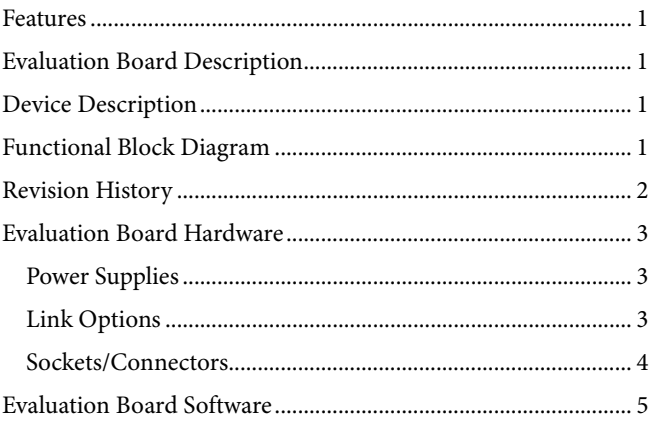

### <span id="page-1-0"></span>**REVISION HISTORY**

#### $6/11$ -Rev. 0 to Rev. A

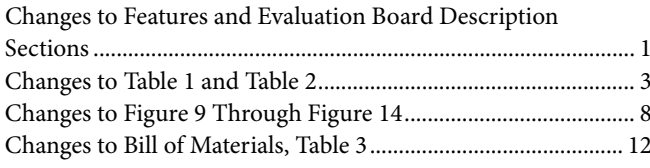

#### 3/11-Revision 0: Initial Version

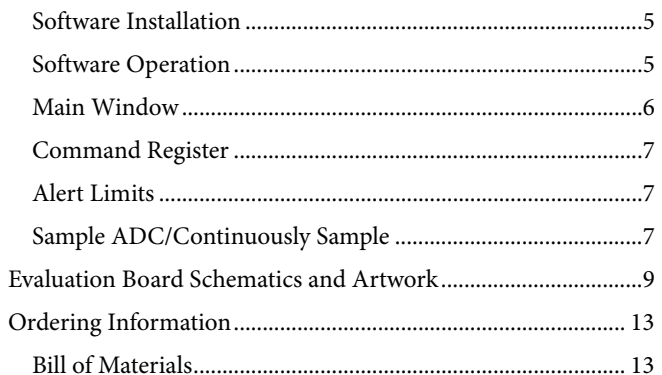

## <span id="page-2-0"></span>EVALUATION BOARD HARDWARE **POWER SUPPLIES**

<span id="page-2-2"></span>Care should be taken before applying power and signals to the evaluation board to ensure that all link positions are as required by the operating mode.

When using this evaluation board with the SDP board, apply +5 V, −5 V, and GND to Connector J2. V<sub>DRIVE</sub> is supplied by the SDP board, and V<sub>DD</sub> is supplied by an on-board regulator. Each supply is decoupled on th[e EVAL-AD7291SDZ](http://www.analog.com/en/analog-to-digital-converters/ad-converters/ad7291/products/product.html) using 10 µF and 0.1 µF capacitors. A single ground plane is used on this board to minimize the effect of high frequency noise interference.

### <span id="page-2-1"></span>**LINK OPTIONS**

[Table 1](#page-2-3) shows the position in which all the links are set when the evaluation board is packaged. The links are set so that control signals and VDRIVE are supplied by the SDP board.

Multiple link (LKx) and solder link (SLx) options must be set correctly to select the appropriate operating setup before using the evaluation board. The default link positions are shown in [Table 1](#page-2-3) and the functions of these options are outlined i[n Table 2.](#page-3-1)

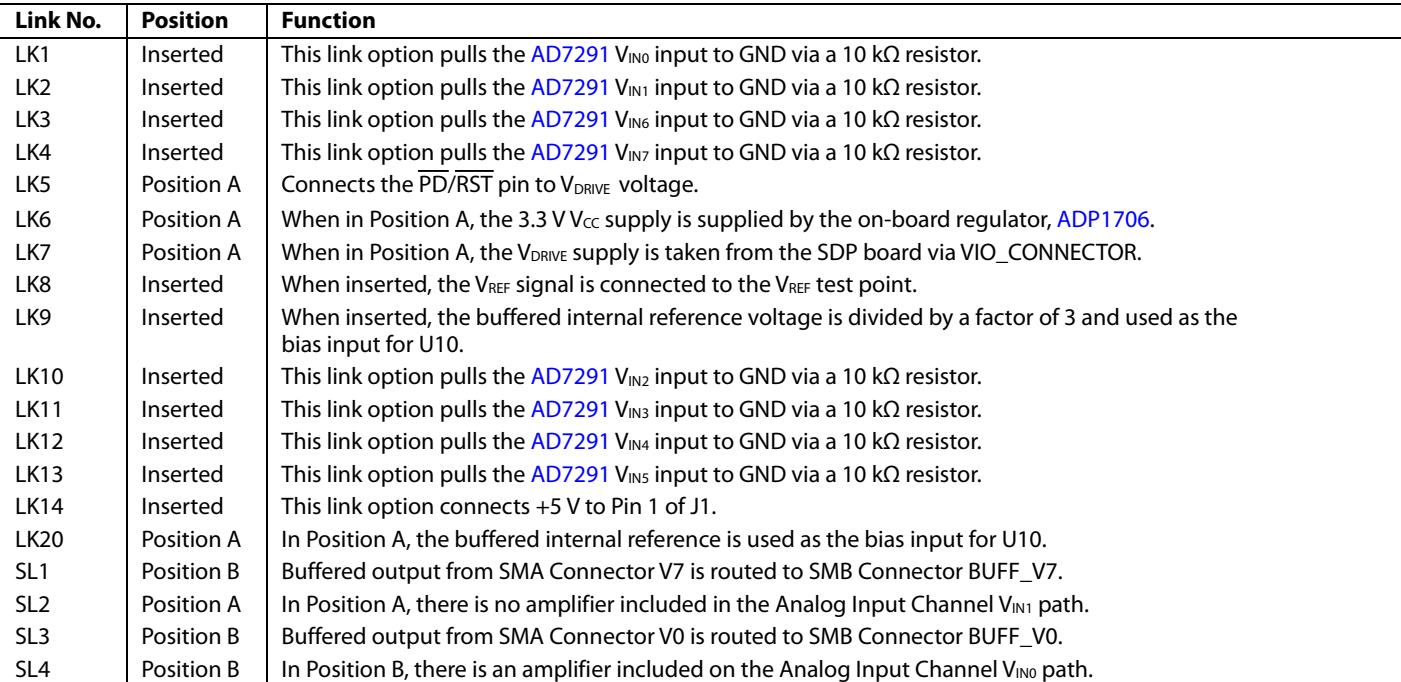

#### <span id="page-2-3"></span>**Table 1. Link Options**

### <span id="page-3-0"></span>**SOCKETS/CONNECTORS**

There are 16 SMB input sockets relevant to the operation of the [AD7291](http://www.analog.com/AD7291) on this evaluation board. The functions of these sockets are outlined in [Table 2.](#page-3-1)

#### <span id="page-3-1"></span>**Table 2. Socket/Connector Functions**

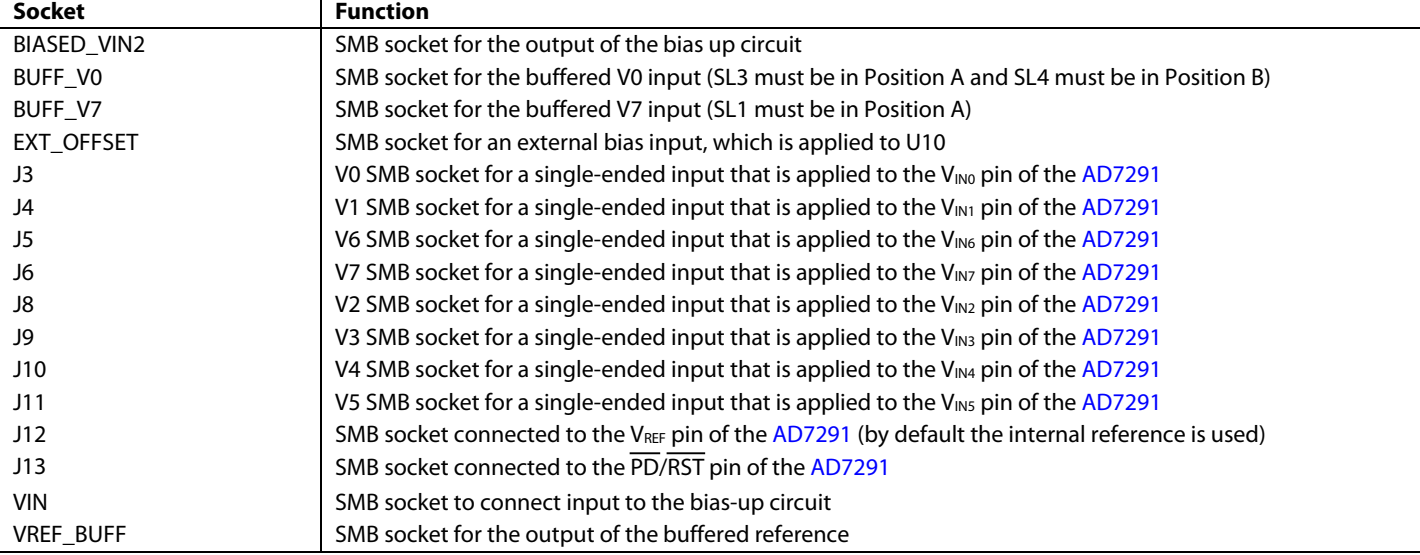

09710-002

8710-002

## <span id="page-4-0"></span>EVALUATION BOARD SOFTWARE

#### <span id="page-4-1"></span>**SOFTWARE INSTALLATION**

The [AD7291](http://www.analog.com/AD7291) evaluation kit includes self-installing software on a CD. The software is compatible with Windows® XP (SP2) and Windows Vista® (32-bit). If the setup file does not run automatically, you can run **setup.exe** from the CD.

Install the evaluation software before connecting the evaluation board and SDP board to the USB port of the PC to ensure that the evaluation system is correctly recognized when connected to the PC.

- 1. After installation from the CD is complete, power up the [AD7291](http://www.analog.com/AD5781) evaluation board as described in the [Power](#page-2-2)  [Supplies](#page-2-2) section. Connect the SDP board (Connector A) to the [AD7291](http://www.analog.com/AD7291) evaluation board (Connector J1) and then to the USB port of your PC using the supplied cable.
- 2. When the evaluation system is detected, proceed through any dialog boxes that appear. This completes the installation.

#### <span id="page-4-2"></span>**SOFTWARE OPERATION**

To launch the software, complete the following steps:

- 1. From the **Start** menu, select **Analog Devices –** [AD7291](http://www.analog.com/AD7291) > [AD7291](http://www.analog.com/AD7291) **Evaluation Software.** The main window of the software is displayed (se[e Figure 3\)](#page-4-3).
- 2. If the evaluation system is not connected to the USB port when the software is launched, a connectivity error is displayed (see [Figure 2\)](#page-4-4). Connect the evaluation board to the USB port of the PC, wait a number of seconds, and click **Rescan.** Follow the instructions.

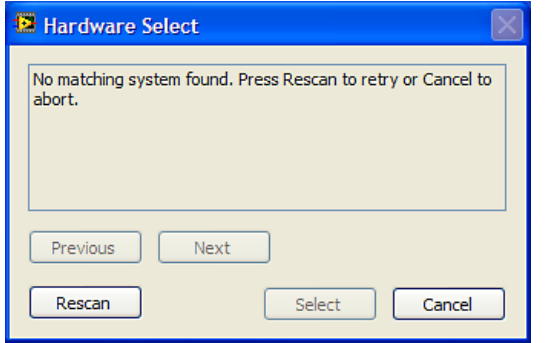

<span id="page-4-4"></span>*Figure 2. Connectivity Error Alert*

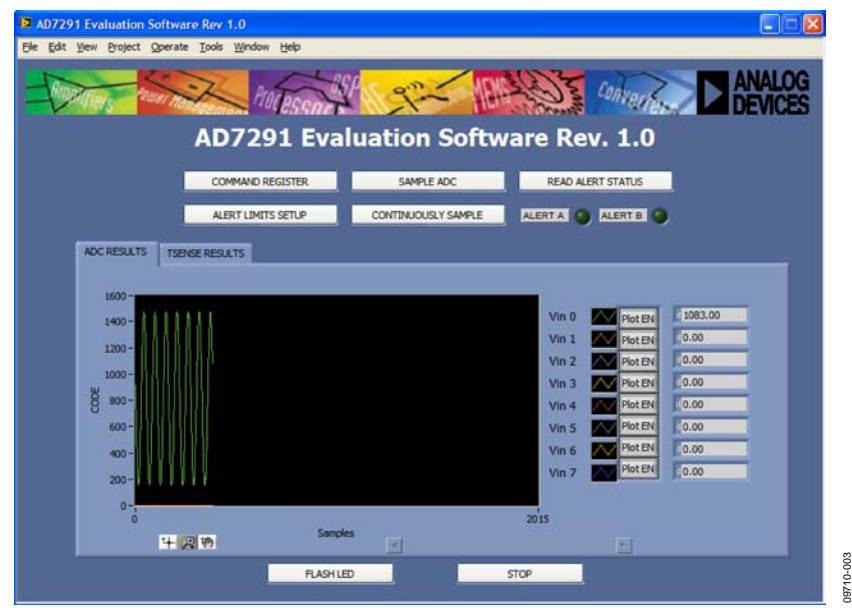

<span id="page-4-3"></span>*Figure 3. Main Window*

#### <span id="page-5-0"></span>**MAIN WINDOW**

[Figure 4](#page-5-1) shows the main window of the [AD7291](http://www.analog.com/AD7291) evaluation software. The device is configured via the **COMMAND REGISTER** button.

Samples can be taken continuously or one at a time, depending on whether **CONTINUOUSLY SAMPLE** or **SAMPLE ADC** is selected.

The [AD7291](http://www.analog.com/AD7291) has nine pairs of limit registers. Each pair stores high and low conversion limits for each analog input channel and the internal temperature sensor, which can be programmed via the **ALERT LIMITS SETUP** button. If a limit is violated, the ALERT A or ALERT B indicator turns red. Further details on

#### the alert limits can be ascertained at any time by clicking **READ ALERT STATUS**.

The lower section of the window graphically display[s AD7291](http://www.analog.com/AD7291) data. The tab setting in the data display window allows the user to swap between displaying the ADC analog input channel conversion results and the internal temperature sensor results. [Figure 4](#page-5-1) depicts continuous analog input channel conversion results for  $V_{IN0}$ [. Figure 4](#page-5-1) shows the main panel with the TSENSE RESULTS tab selected.

Enabling the **FLASH LED** button on this window causes the orange LED1A on the SDP board to flash, which is a useful debug tool.

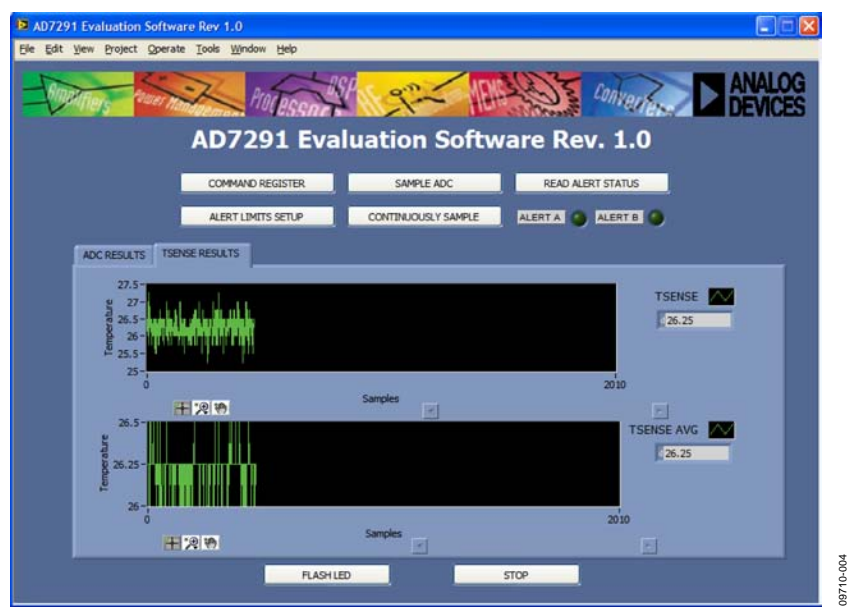

<span id="page-5-1"></span>*Figure 4[. AD7291](http://www.analog.com/AD7291) Main Window Displaying TSENSE and TSENSE Average Results*

#### <span id="page-6-0"></span>**COMMAND REGISTER**

The Command Register section of th[e AD7291](http://www.analog.com/AD7291) data sheet should be consulted before configuring the control register settings. To configure the command register, click **COMMAND REGISTER** (see [Figure 4\)](#page-5-1).

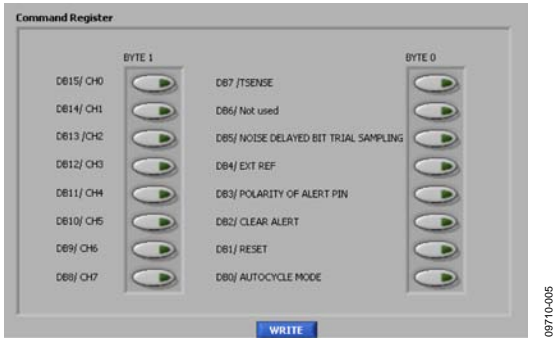

*Figure 5. Command Register*

Select the ADC channels required for conversion in the sequence. To enable the internal temperature sensor, select **DB7/TSENSE**.

When **DB5/NOISE DELAYED BIT TRIAL SAMPLING** is enabled, critical sampling intervals and bit trials are delayed when there is activity on the  $I^2C$  bus, thus ensuring improved dc performance of the [AD7291.](http://www.analog.com/AD7291) 

The active polarity of the ALERT pin is configured as active low if the **DB3/POLARITY OF ALERT PIN** is enabled. Conversely, it is set to active high operation if this bit is disabled.

**DB2/CLEAR ALERT** clears the content of the alert status register. Once the content of the alert status register is cleared, this bit should be reprogrammed to Logic 0 to ensure future alerts are detected.

Enabling the DB1/RESET bit in the command register resets the content of all internal registers in th[e AD7291](http://www.analog.com/AD7291) to their default values, including the command register itself. Disable this bit once the reset is complete to allow the internal registers to be reprogrammed.

The **DB0/AUTOCYCLE MODE** enables autocycle mode. In autocycle mode, the [AD7291](http://www.analog.com/AD7291) is configured to convert continuously on the selected sequence of channels (both analog input channels and the temperature sensor channel), making it the

ideal mode of operation for system monitoring. While in this mode, the conversion results from the analog input channels are not displayed on the user interface.

Click **WRITE** to update the control register.

### <span id="page-6-1"></span>**ALERT LIMITS**

The [AD7291](http://www.analog.com/AD7291) has nine pairs of limit registers. Each pair stores high and low conversion limits for each analog input channel and the internal temperature sensor. Each pair of limit registers has one associated hysteresis register. To program the alert limits and associated hysteresis register, click **ALERT LIMITS SETUP** on the main window.

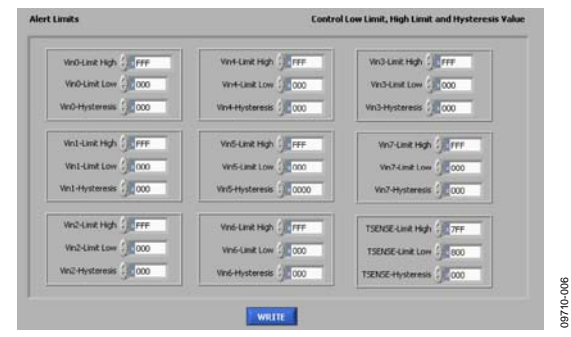

*Figure 6. Alert Limits Setup*

The [AD7291](http://www.analog.com/AD7291) signals an alert in hardware if the conversion result moves outside the upper or lower limit set by the limit registers. **ALERTA** and **ALERTB** indicators on the main window turn red if a limit is violated, as shown i[n Figure 7.](#page-7-0)  Alert Register A stores alerts for the analog voltage conversion channels, and Alert Register B stores alerts for the internal temperature sensor.

For further information on the status of the alerts, click **READ ALERT STATUS** on the front panel. For example, [Figure 8](#page-7-1) depicts an example where the  $V_{IN0}$  low limit, TSENSE AVG high limit, and TSENSE high limit have been violated.

#### <span id="page-6-2"></span>**SAMPLE ADC/CONTINUOUSLY SAMPLE**

To gather sample data on the selected channels, click SAMPLE ADC or CONTINUOUSLY SAMPLE. Both buttons are located on the upper middle area of the main window. To stop sampling, click CONTINOUSLY SAMPLE a second time.

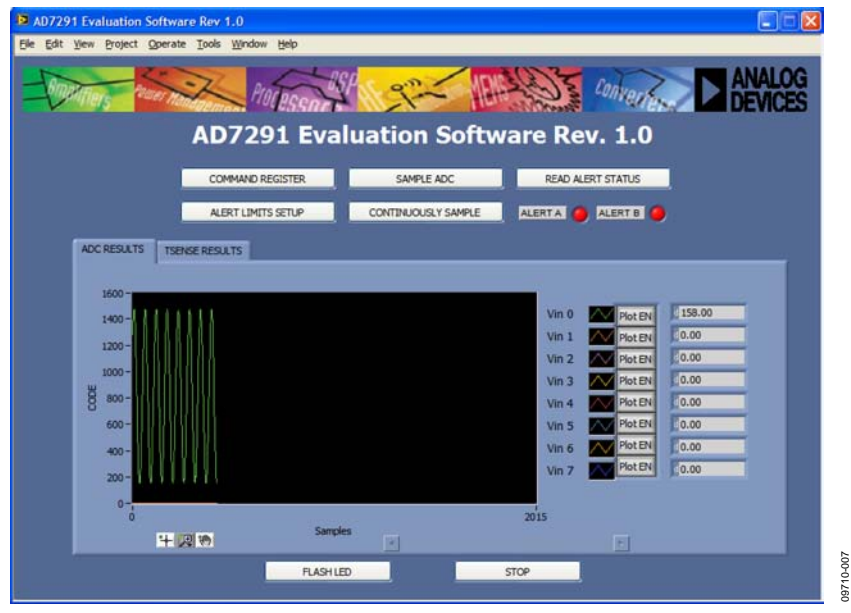

*Figure 7[. AD7291](http://www.analog.com/AD7291) Main Window Showing Triggered ALERT A and ALERT B Indicators* 

<span id="page-7-0"></span>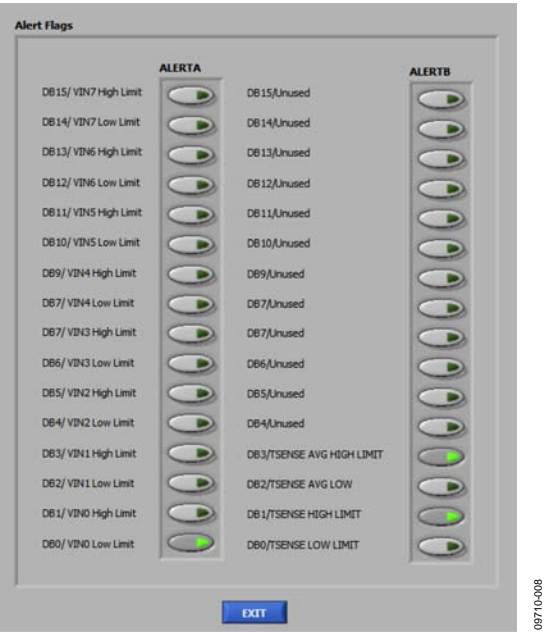

<span id="page-7-1"></span>*Figure 8. Read Alert Status*

09710-008

## <span id="page-8-0"></span>EVALUATION BOARD SCHEMATICS AND ARTWORK

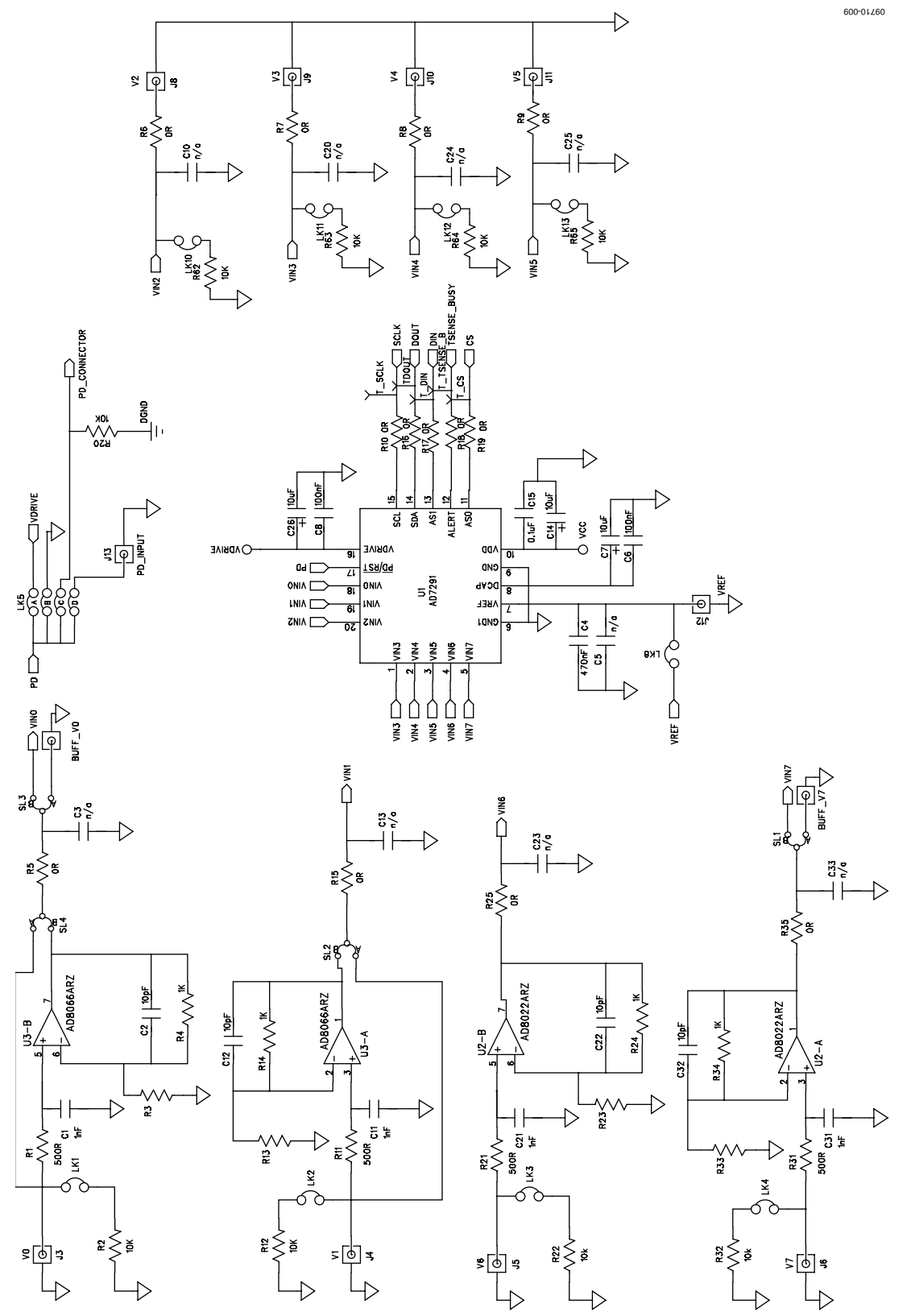

*Figure 9[. EVAL-AD7291SDZ](http://www.analog.com/en/analog-to-digital-converters/ad-converters/ad7291/products/product.html) Schematic 1 of 3*

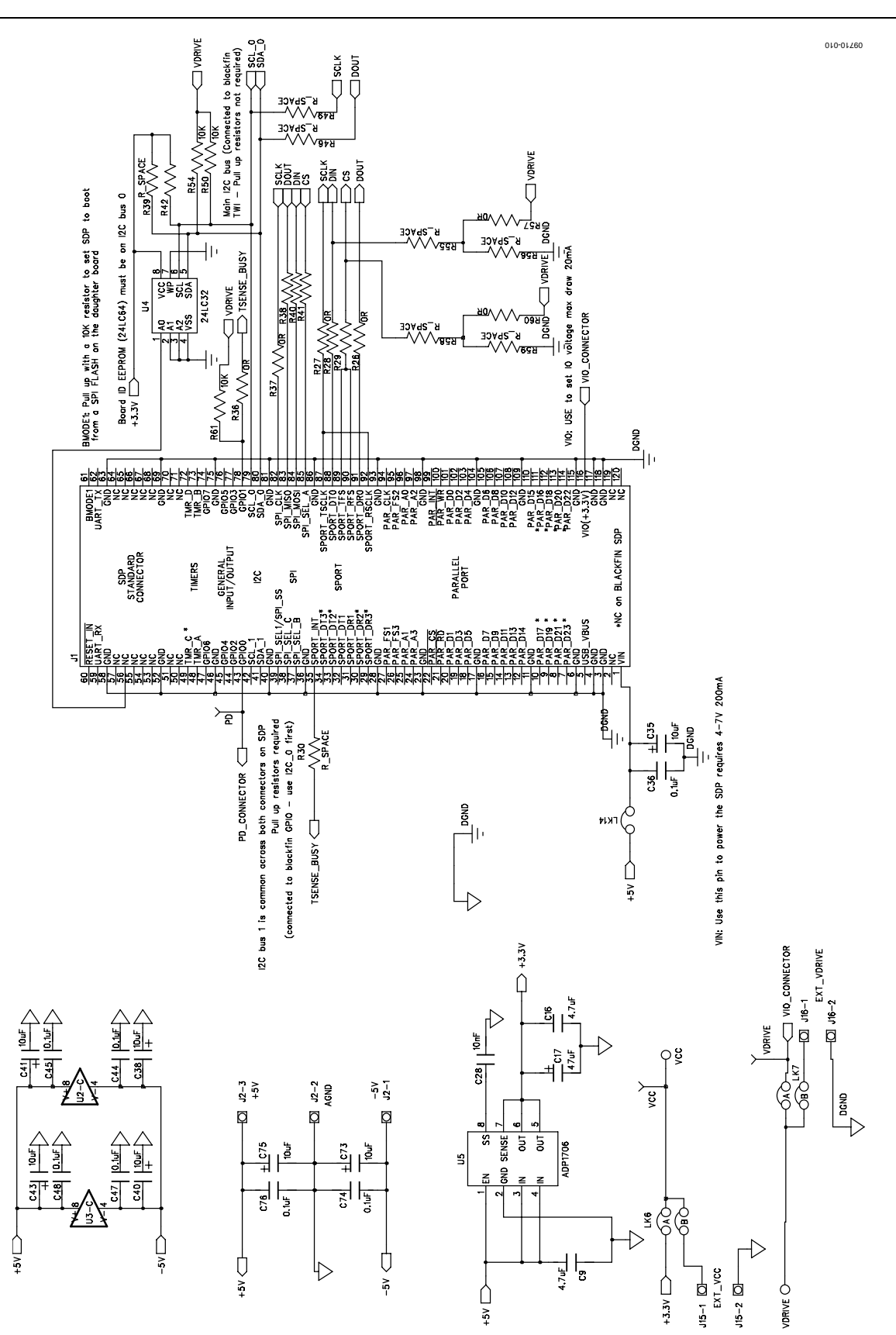

*Figure 10[. EVAL-AD7291SDZ](http://www.analog.com/en/analog-to-digital-converters/ad-converters/ad7291/products/product.html) Schematic 2 of 3*

Evaluation Board User Guide Contract Contract Contract Contract Contract Contract Contract Contract Contract Contract Contract Contract Contract Contract Contract Contract Contract Contract Contract Contract Contract Contr

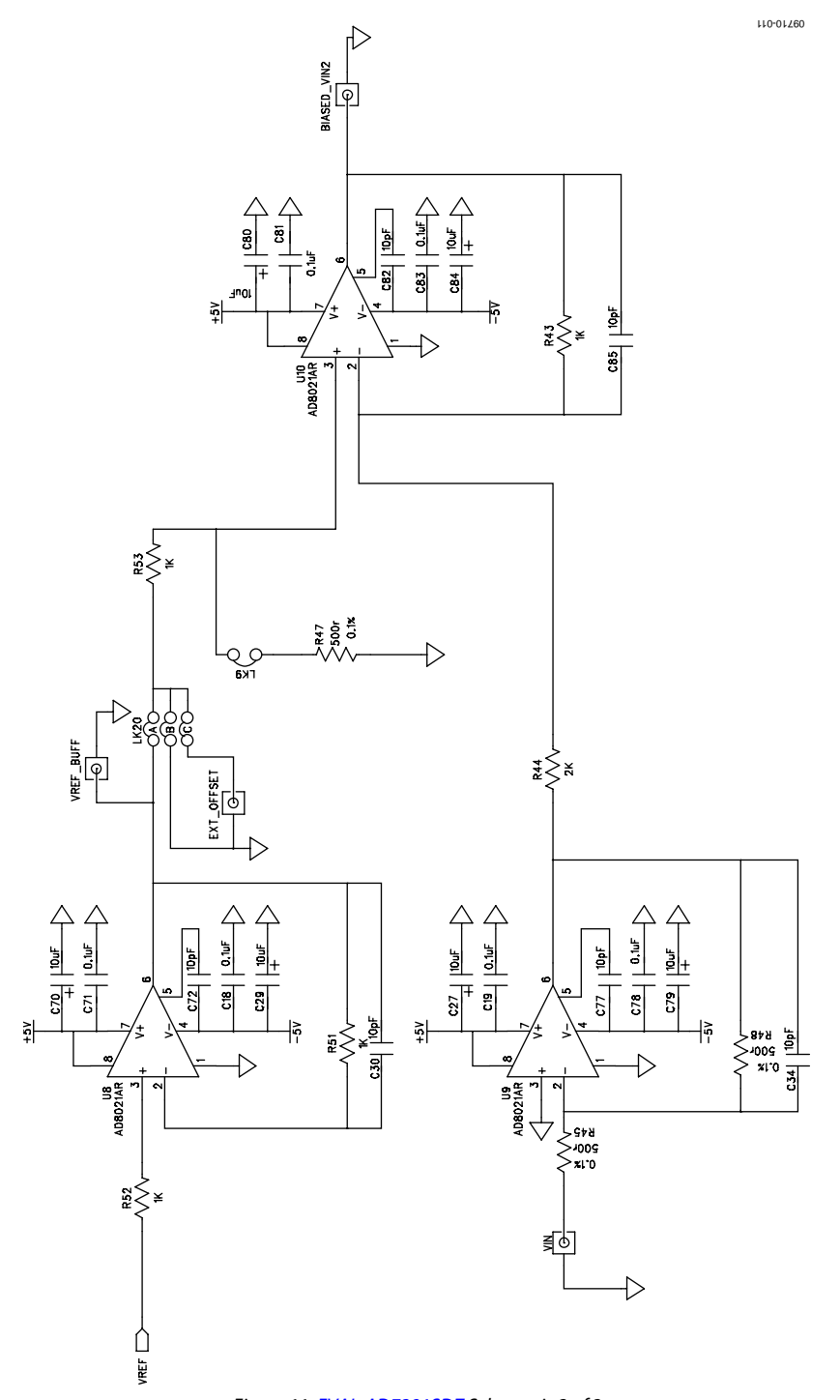

*Figure 11[. EVAL-AD7291SDZ](http://www.analog.com/en/analog-to-digital-converters/ad-converters/ad7291/products/product.html) Schematic 3 of 3*

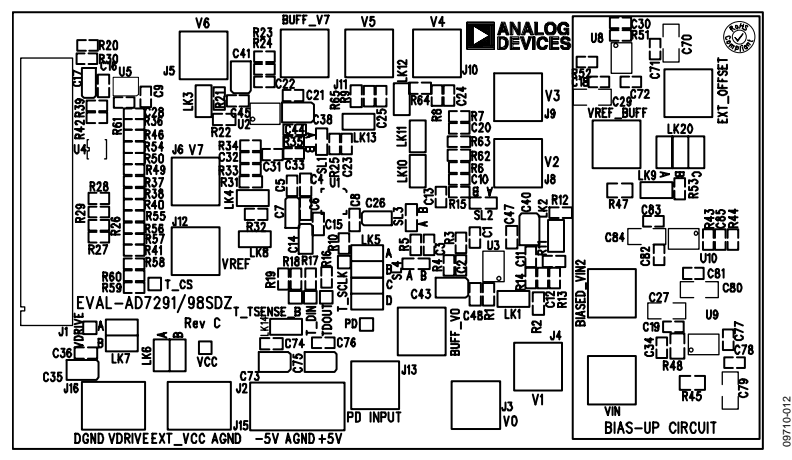

*Figure 12. Component Side Artwork*

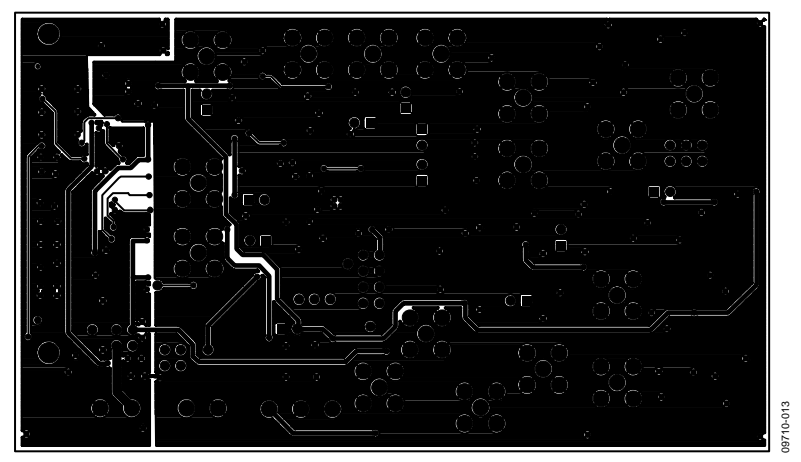

*Figure 12. Solder Side Artwork*

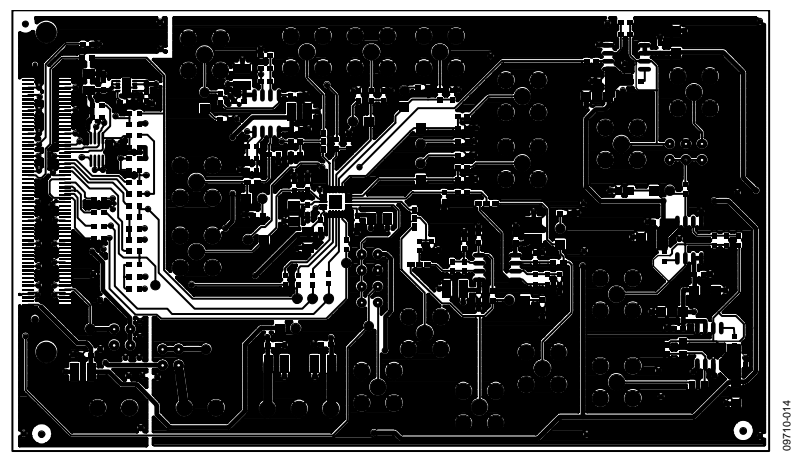

*Figure 13. Component Side Silkscreen*

## <span id="page-12-0"></span>ORDERING INFORMATION

## <span id="page-12-1"></span>**BILL OF MATERIALS**

#### **Table 3.**

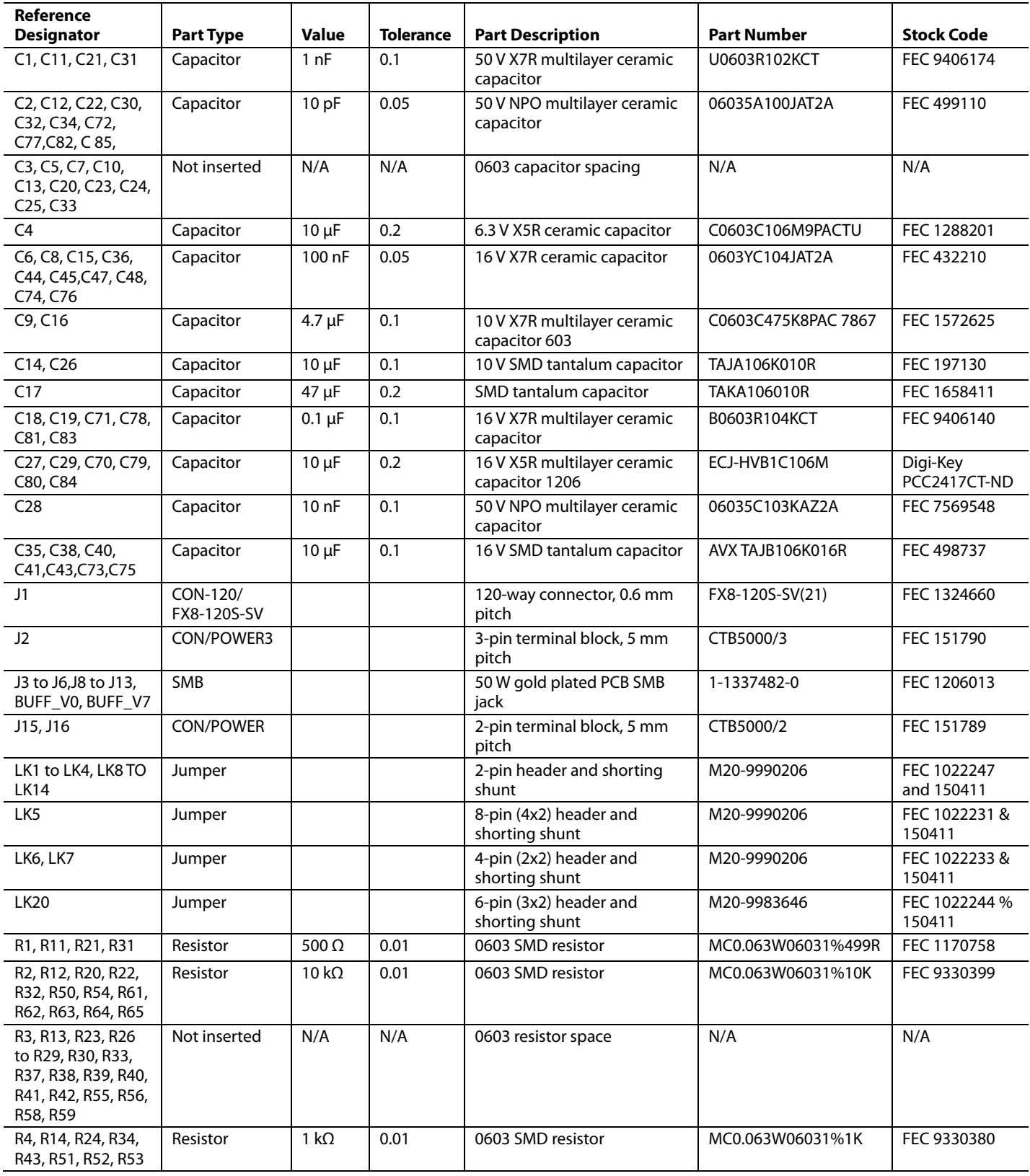

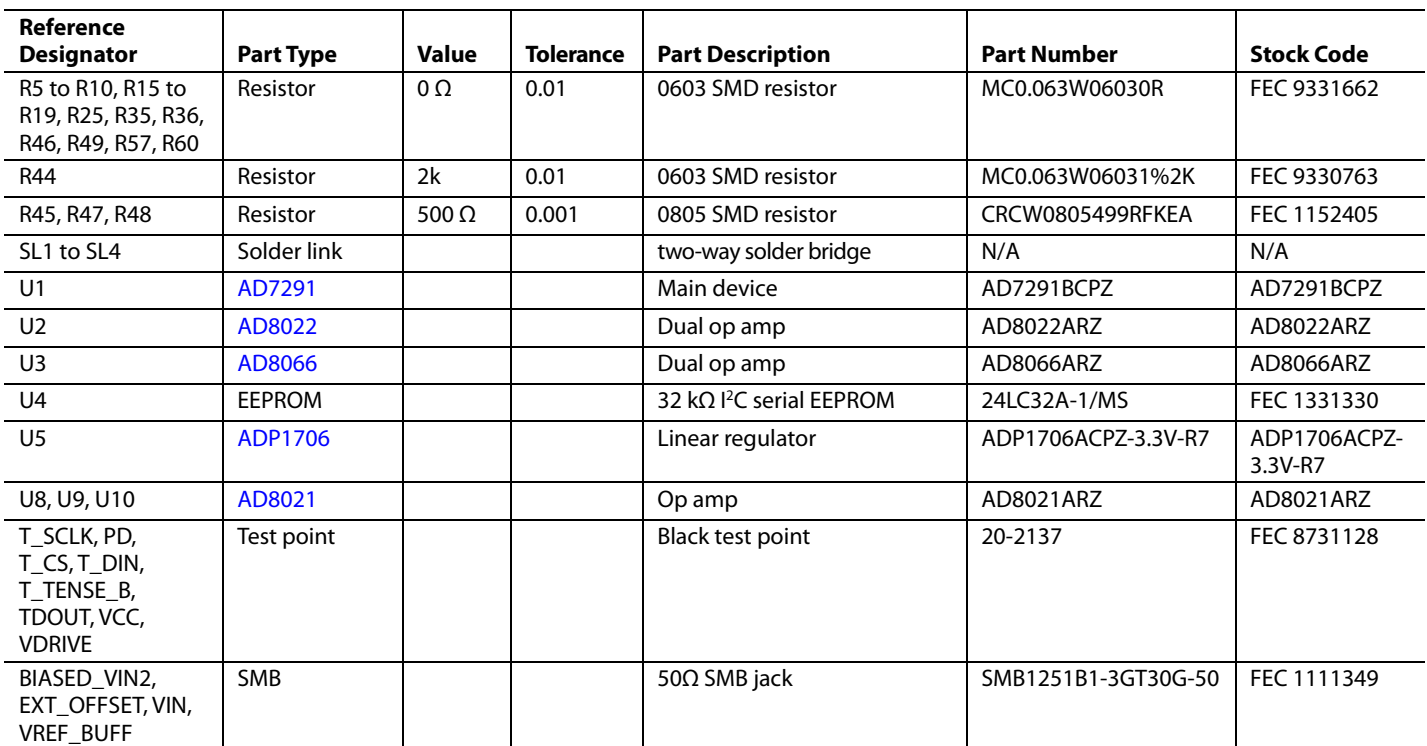

## **NOTES**

## **NOTES**

I 2 C refers to a communications protocol originally developed by Philips Semiconductors (now NXP Semiconductors).

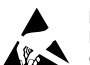

#### **ESD Caution**

**ESD (electrostatic discharge) sensitive device**. Charged devices and circuit boards can discharge without detection. Although this product features patented or proprietary protection circuitry, damage may occur on devices subjected to high energy ESD. Therefore, proper ESD precautions should be taken to avoid performance degradation or loss of functionality.

#### **Legal Terms and Conditions**

By using the evaluation board discussed herein (together with any tools, components documentation or support materials, the "Evaluation Board"), you are agreeing to be bound by the terms and conditions set forth below ("Agreement") unless you have purchased the Evaluation Board, in which case the Analog Devices Standard Terms and Conditions of Sale shall govern. Do not use the Evaluation Board until you have read and agreed to the Agreement. Your use of the Evaluation Board shall signify your acceptance of the Agreement. This Agreement is made by and between you ("Customer") and Analog Devices, Inc. ("ADI"), with its principal place of business at One Technology Way, Norwood, MA 02062, USA. Subject to the terms and conditions of the Agreement, ADI hereby grants to Customer a free, limited, personal, temporary, non-exclusive, non-sublicensable, non-transferable license to use the Evaluation Board FOR EVALUATION PURPOSES ONLY. Customer understands and agrees that the Evaluation Board is provided for the sole and exclusive purpose referenced above, and agrees not to use the Evaluation Board for any other purpose. Furthermore, the license granted is expressly made subject to the following additional limitations: Customer shall not (i) rent, lease, display, sell, transfer, assign, sublicense, or distribute the Evaluation Board; and (ii) permit any Third Party to access the Evaluation Board. As used herein, the term<br>"Th ownership of the Evaluation Board, are reserved by ADI. CONFIDENTIALITY. This Agreement and the Evaluation Board shall all be considered the confidential and proprietary information of ADI. Customer may not disclose or transfer any portion of the Evaluation Board to any other party for any reason. Upon discontinuation of use of the Evaluation Board or termination of this Agreement, Customer agrees to promptly return the Evaluation Board to ADI. ADDITIONAL RESTRICTIONS. Customer may not disassemble, decompile or reverse engineer chips on the Evaluation Board. Customer shall inform ADI of any occurred damages or any modifications or alterations it makes to the Evaluation Board, including but not limited to soldering or any other activity that affects the material content of the Evaluation Board. Modifications to the Evaluation Board must comply with applicable law, including but not limited to the RoHS Directive. TERMINATION. ADI may terminate this Agreement at any time upon giving written notice<br>to Customer. Cust WARRANTIES OR REPRESENTATIONS OF ANY KIND WITH RESPECT TO IT. ADI SPECIFICALLY DISCLAIMS ANY REPRESENTATIONS, ENDORSEMENTS, GUARANTEES, OR WARRANTIES, EXPRESS OR IMPLIED, RELATED TO THE EVALUATION BOARD INCLUDING, BUT NOT LIMITED TO, THE IMPLIED WARRANTY OF MERCHANTABILITY, TITLE, FITNESS FOR A PARTICULAR PURPOSE OR NONINFRINGEMENT OF INTELLECTUAL PROPERTY RIGHTS. IN NO EVENT WILL ADI AND ITS LICENSORS BE LIABLE FOR ANY INCIDENTAL, SPECIAL, INDIRECT, OR CONSEQUENTIAL DAMAGES RESULTING FROM CUSTOMER'S POSSESSION OR USE OF THE EVALUATION BOARD, INCLUDING BUT NOT LIMITED TO LOST PROFITS, DELAY COSTS, LABOR COSTS OR LOSS OF GOODWILL. ADI'S TOTAL LIABILITY FROM ANY AND ALL CAUSES SHALL BE LIMITED TO THE AMOUNT OF ONE HUNDRED US DOLLARS (\$100.00). EXPORT. Customer agrees that it will not directly or indirectly export the Evaluation Board to another country, and that it will comply with all applicable United States federal laws and regulations relating to exports. GOVERNING LAW. This Agreement shall be governed by and construed in accordance with the substantive laws of the Commonwealth of Massachusetts (excluding conflict of law rules). Any legal action regarding this Agreement will be heard in the state or federal courts having jurisdiction in Suffolk County, Massachusetts, and Customer hereby submits to the personal jurisdiction and venue of such courts. The United Nations Convention on Contracts for the International Sale of Goods shall not apply to this Agreement and is expressly disclaimed.

**©2011 Analog Devices, Inc. All rights reserved. Trademarks and registered trademarks are the property of their respective owners. UG09710-0-6/11(A)**

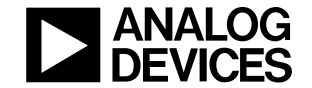

www.analog.com

Rev. A | Page 16 of 16